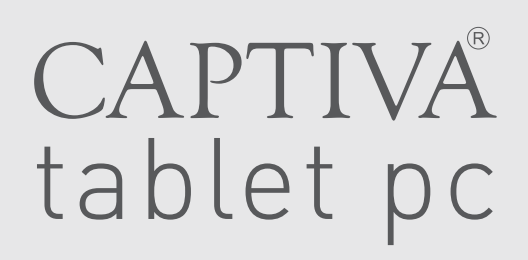

# Handbuch manual

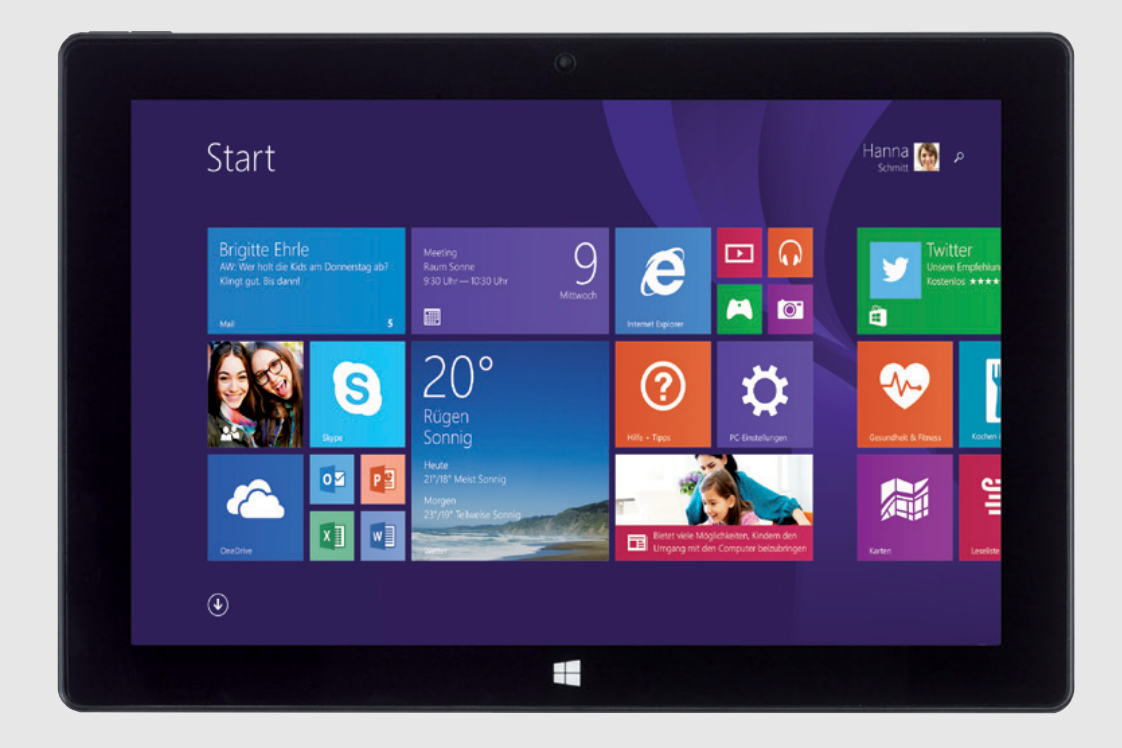

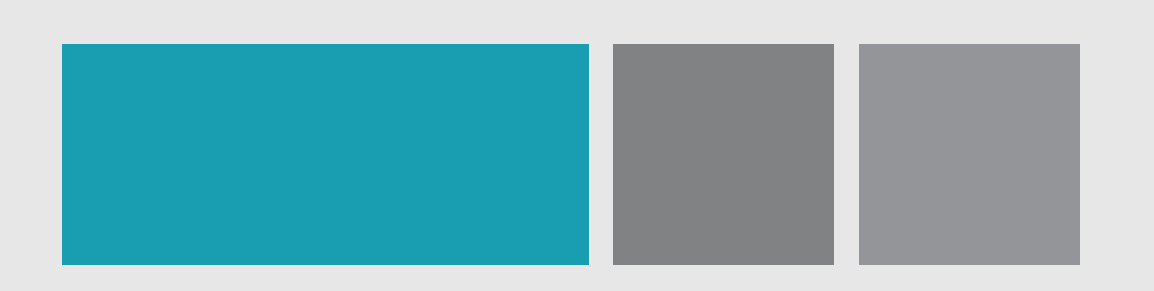

Mindows HD CAPTIVA PAD 10.1

#### <span id="page-1-0"></span>**Introduction**

Thank you foryour choosing this tablet.

The tablet brings you much convenience for your business (supports Word, Excel, send & receive e-mails) and entertainment. Running on Microsoft Windows 8.1 operating system, Intel Atom Quad-Core processor and highly responsive capacitive multi-touch screen, it brings you wonderful user experience. This guide serves to enable users to get to know and familiar with the product as soon as possible. Here we have made a brief introduction to the key layout and definitions in figures and words. Before beginning, please refer to this user manual carefully.

#### **Contents**

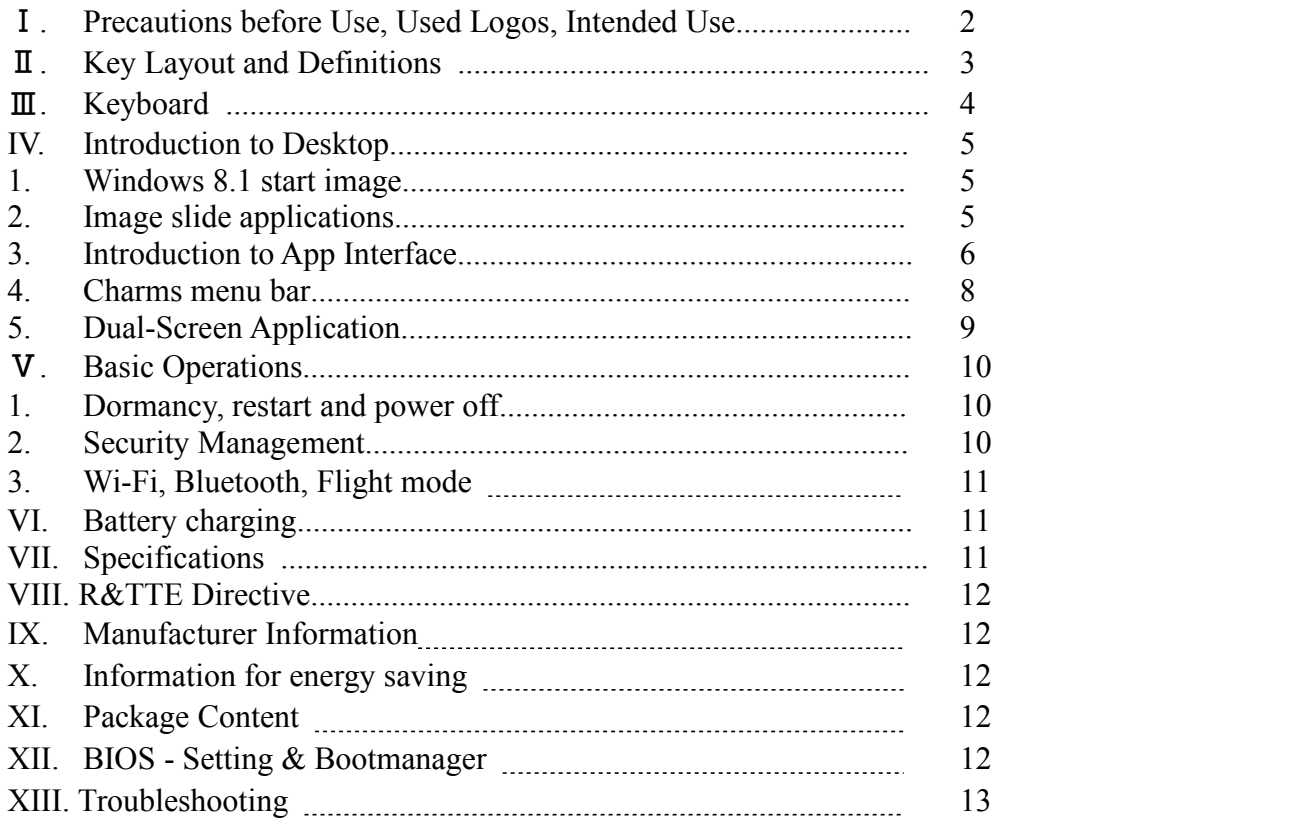

#### **Important Notes:**

- 1. Charge the battery for at least 12 hours before initial start-up.
- 2. The display has 2 protective films, one transportation film and one screen protector film. The transportation film, protect the display during the transportation. Please remove this film, when the tablet is used. The screen protector film, protect the screen against scratches during touch operation. Please keep this film on the display.

# Ⅰ**. Precautions before Use**

- 1. This product is suitable for use in non-tropic areas below 2,000 meters
- 2. Prevent this product from falling to the ground it could be strongly damaged.
- 3. Keep the tablet away from rain, moisture, direct sunlight and heat source.
- 4. Avoid using it in the strong magnetic and strong static environment as much as possible.
- 5. Once any water or other liquid splashes onto this product, close it immediately and do not use it until it dries out.
- 6. Do not clean this product with any detergent containing chemical element or other liquid to avoid causing damage due to corrosion and becoming damp. If cleaning is really necessary, clean it with dry soft cloth tissue paper.
- 7. Handle the screen gently. To clear fingerprints or dust on the screen, use soft cloth dedicated for camera lens instead of gauze.
- 8. Please back up your important files at any time to avoid loss.
- 9. Please do not disassemble this product by yourself; otherwise you will lose the right to warranty.
- 10. Do not disconnect the tablet from power suddenly, when formatting or uploading and downloading, which can lead to program errors.
- 11. The tablet does not support USB charge. If you want to charge the tablet, please use the provided AC adapter.
- 12. Please use the original AC adapter for charging. Nonconforming chargers may cause harms.
- 13. Protect the power cord. When connect the power cord, do not step onto it or place any object on it, which may cause extrusion. Protect the connector of the power cord connected devices specially.
- 14. This product supports the overwhelming majority of mainstream brands of 3G DONGLE network cards. The cases for 3G Dongle may be different. It is suggested that you test it to make sure it is OK before buying it.
- 15. Batteries

The batteries in this product cannot be easily replaced by users themselves. Replacement with incorrect type batteries may cause explosion.

16. While using the earphone, if the volume is excessively high it may cause hearing damage. So please adjust the volume of the player to a moderate level and balance the time of using.

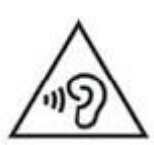

- 17. Pictures in this manual are for demonstration purpose only and may differ from the real product.
- 18. Caution!

This unit contains battery. If the battery is defective, it should not be disposed of with household waste. Batteries can possibly contain harmful substances that can harm the environment and people`s health. Please dispose of the battery commercially or at a municipal recycling plants. Return is free of charge and is prescribed by law. Please only dispose of empty batteries in the containers provided and tape the terminals.

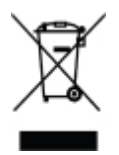

# <span id="page-3-0"></span>**Used Logo**

All brand marks, trademark and products are registered by their respective company.

# **Intended Use**

This product offers many opportunities for the use. For example surf internet, read e-books, look movies, play games and communication with the whole world.

This product is intended for home and office use and not for industrial application.

# Ⅱ**.Key Layout and Definitions**

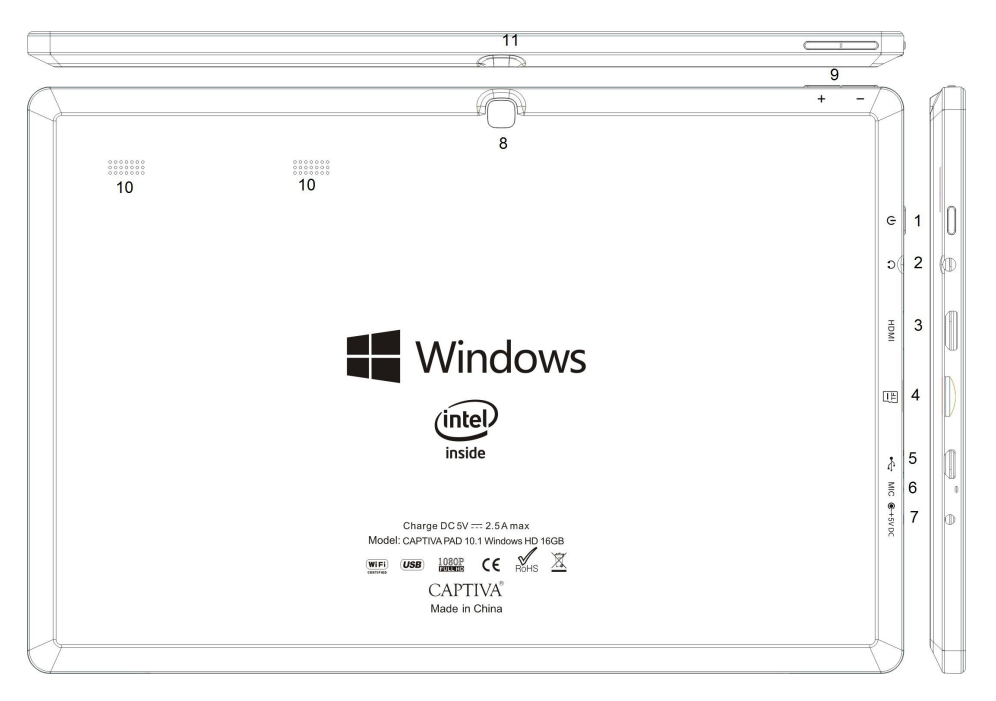

1. Power button: Press to Switch On the tablet Long Press to switch Off the tablet (=Reset)

If the tablet is switched ON: Short press to start or close the touch screen panel. You can also let the computer to enter dormancy through this button or wake from the dormancy mode.

Note: Please wait 1-2 sec. till the touch screen will appear after return from closed touch screen panel.

- 2. Headphone connector outlet, socket for earphone. This socket can transmit the audio signals of Tablet PC to loudspeaker or earphone.
- 3. Mini HDMI Interface: High-Definition Multimedia Interface
- 4. Micro SD card slot: The built-in storage card reader slot supports Micro SD and Micro SDHC format.
- 5. Micro USB Port
- 6. MIC: Microphone outlet
- 7. Power DC Interface: Charge the battery
- 8. Back camera
- 9. Sound +/ sound -: raise/ lower volume
- 10. Speakers
- 11. Front camera

# <span id="page-4-0"></span>Ⅲ**. Keyboard**

<span id="page-4-1"></span>*Note: The keyboard with tablet bag is an option. Please check the package content information on the retail box if the keyboard and tabletbag is included.*

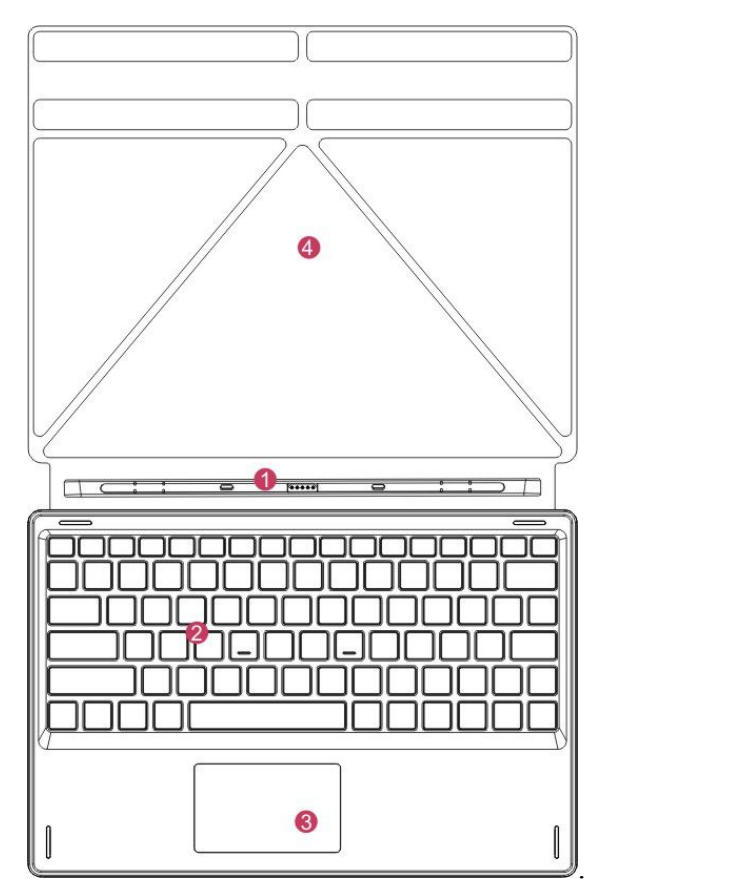

- ○1 Movable base keyboard interface: This interface is magnetic, which is convenient for alignment and firmly linking the Table PC and the keyboard.
- ○2 Keyboard group: The keyboard group provides full size QWERTZ (German layout) keys and best typewriting comfortability
- 3 Touchpad: Used to control the cursor on the Tablet PC, with the same function as a mouse.
- 4 Base: Folding base of Tablet PC.

Use of tablet and keyboard

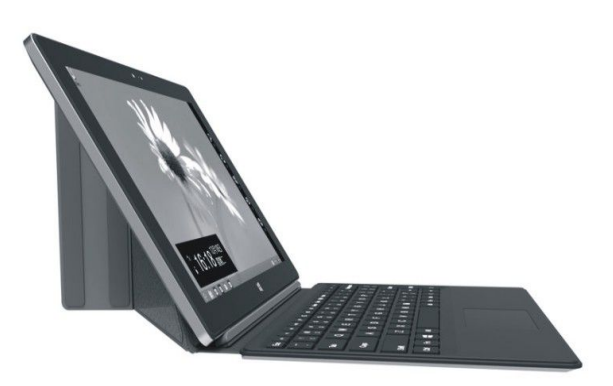

# <span id="page-5-0"></span>**IV. Introduction to Desktop**

1. Windows 8.1 start image

On the start screen, you can see many programs fixed in the image. These application programs are displayed in the form of "magnet". As long as you click them, you can easily visit them. You need to log on your Microsoft account before the application program completely runs.

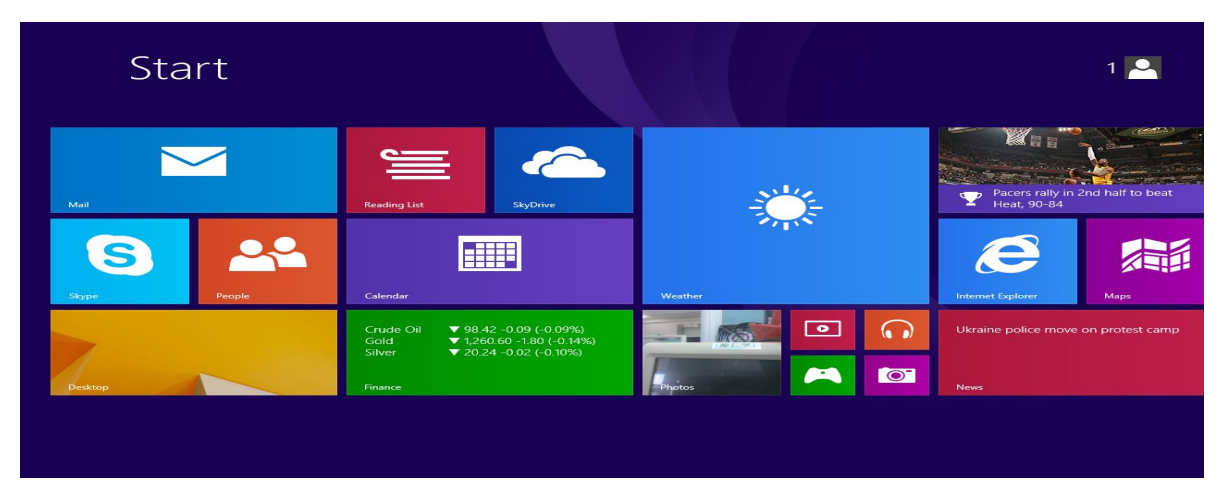

2. Image slide applications

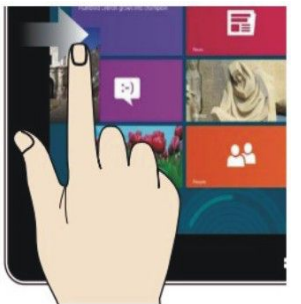

Slide to the right from the left side of the screen to start the application

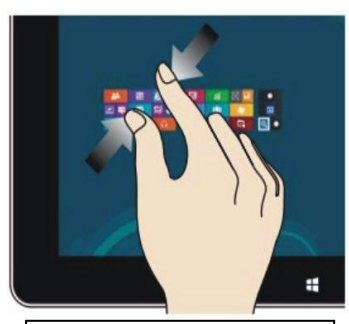

On the touch screen, narrow two fingers to reduce the image.

#### Slide to right Slide to left

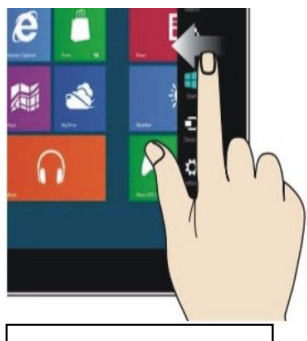

Slide to the left from the right side of the screen to start Charm menu column.

#### Zoom In Zoom Out

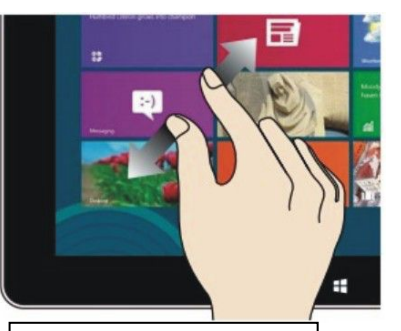

On the touch screen, widen two fingers to enlarge the image.

#### <span id="page-6-0"></span>Slide downward Slide with finger

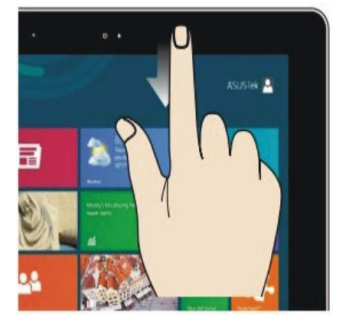

In start screen, slide from the top of the screen to view all application programs

#### Slide upward

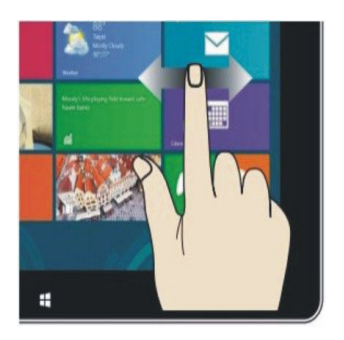

In start screen, slide finger right and left to move the images & programs

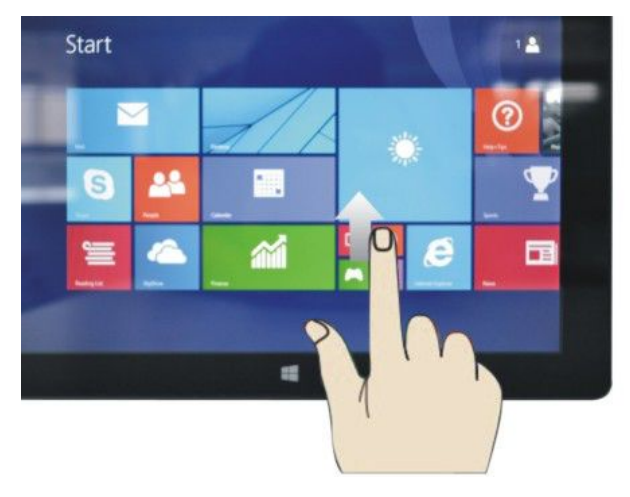

In the start screen, slide upward from the bottom of the screen to visit allapplication program (APPS) interface`s.

#### 3. Introduction to App Interface

Besides the application programs already fixed on the start screen, you can also start other application program`s in all application programs, such as other software application programs attached to the Tablet PC.

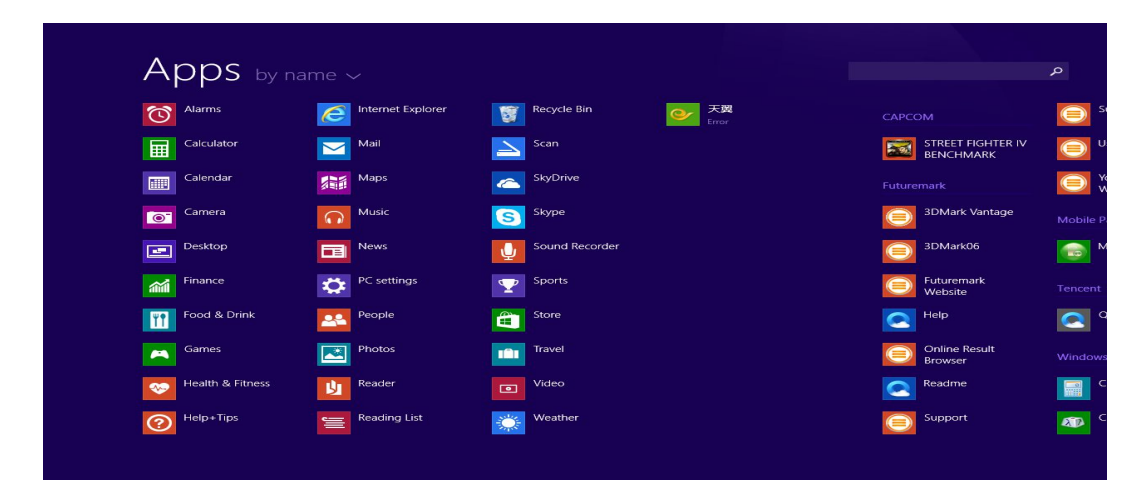

<span id="page-7-0"></span>If you want to fix more application programs on the start interface, see the operation in the figure below, (1) lightly touch, press and hold the application program magnet for about one second and then let go, and select (2) to fix to the start screen.

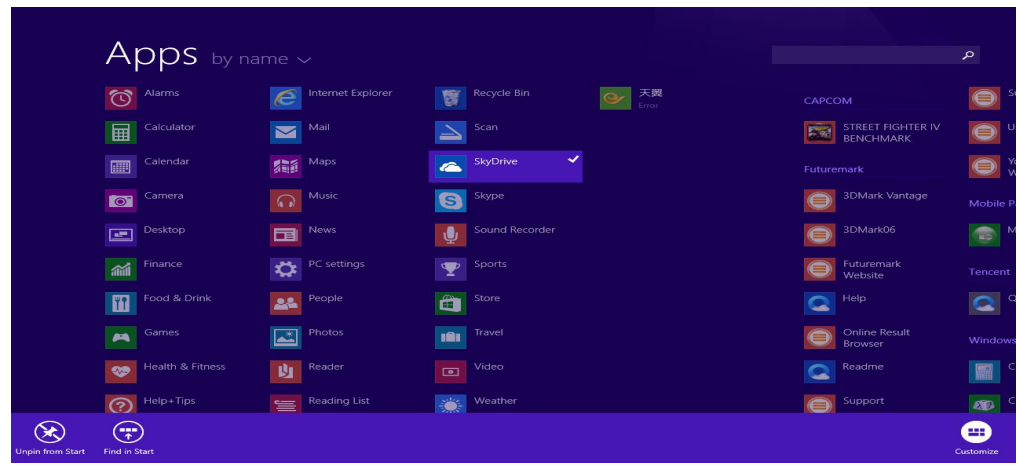

Conversely, if you want to cancel or delete a certain application in the start screen, (1) lightly touch, press and hold the application program magnet for about one second and then let it go and run, and select (2) attribute column to cancel the programs such as fixation and deletion and then it can be completed.

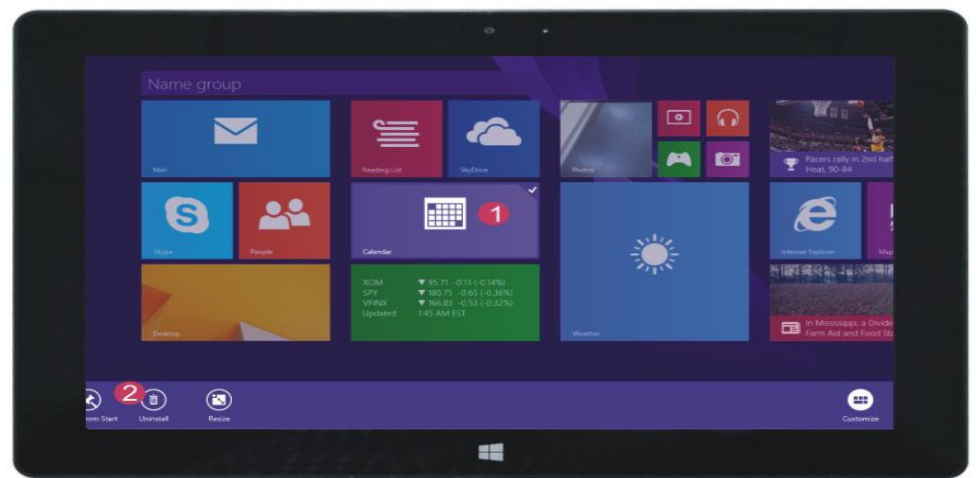

#### 4. Charms menu bar

Slide it to the left from the right side of the screen to start Charm menu column, including: Start, Device, Setup, Share, and Search Program.

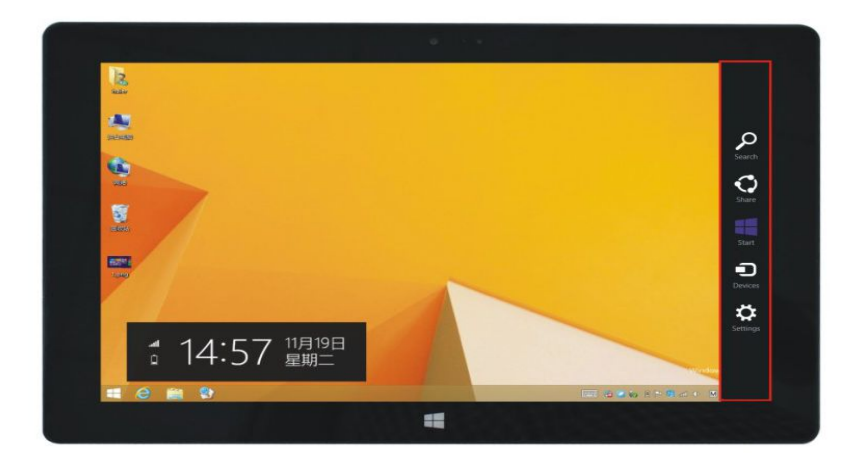

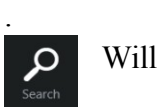

Will enable you to search the files and Apps programs in the Tablet PC.

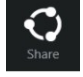

**Start** 

 $\bigcirc$ 

Will enable you share the program through e-mail or One drive.

Tap to return to the start screen. From the start screen, you can also use this function to return the application program that is opened in the latest.

You can send files via a device which is connected to the Tablet PC.

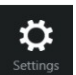

Set up the Tablet PC.

#### Search menu Share menu Share menu

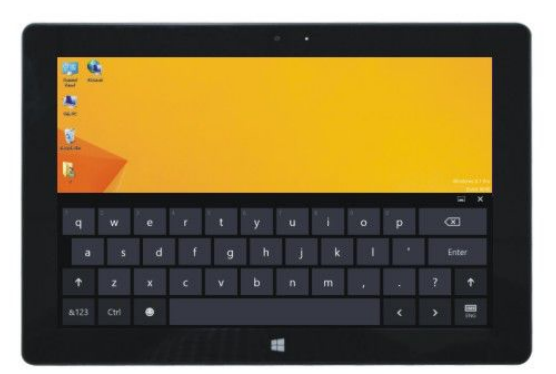

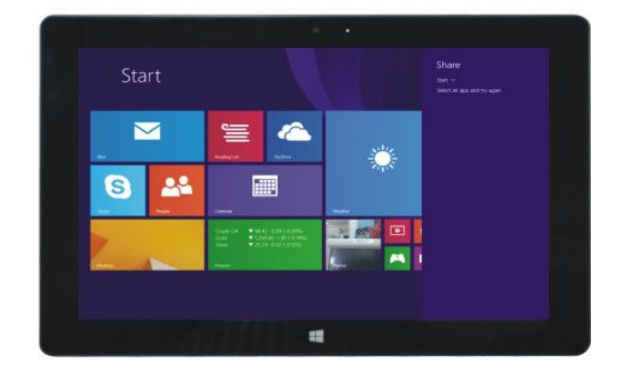

#### Device Menu Set up Menu

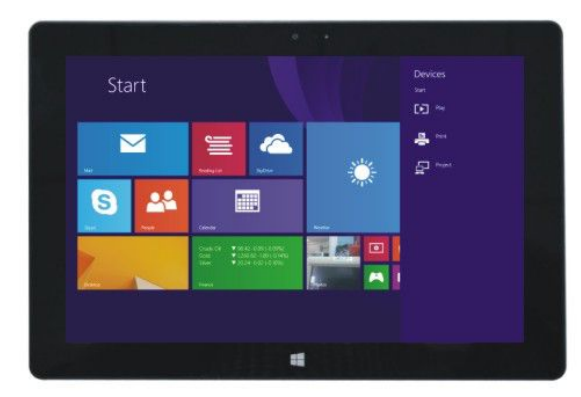

<span id="page-9-0"></span>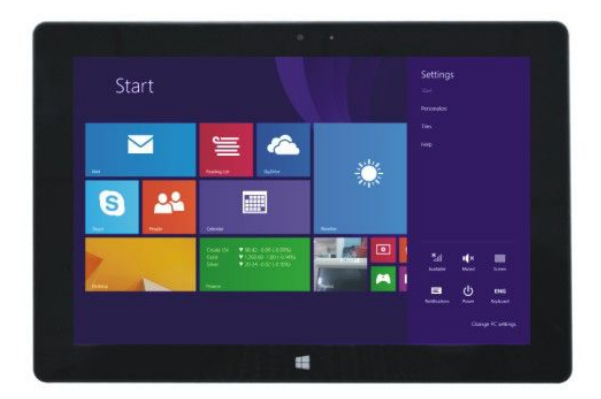

#### 5. Dual-Screen Application

On my computer in (Figure 1), slide it inward from the left side of the screen, drag it and hold. Let go when seeing double interfaces appear.

In (Figure 2), press the partition button on the middle partition line and drag right and left to partition the display proportion of the double screens.

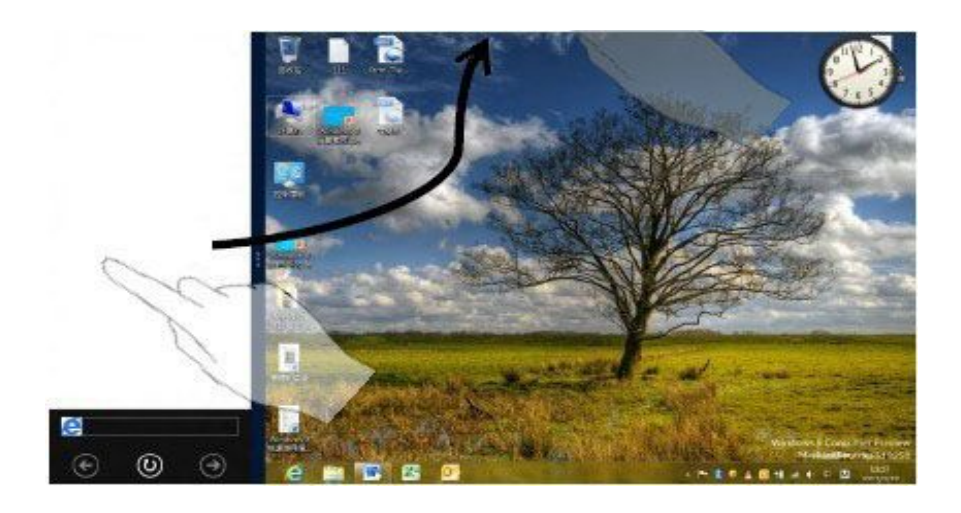

(Figure 1)

<span id="page-10-1"></span><span id="page-10-0"></span>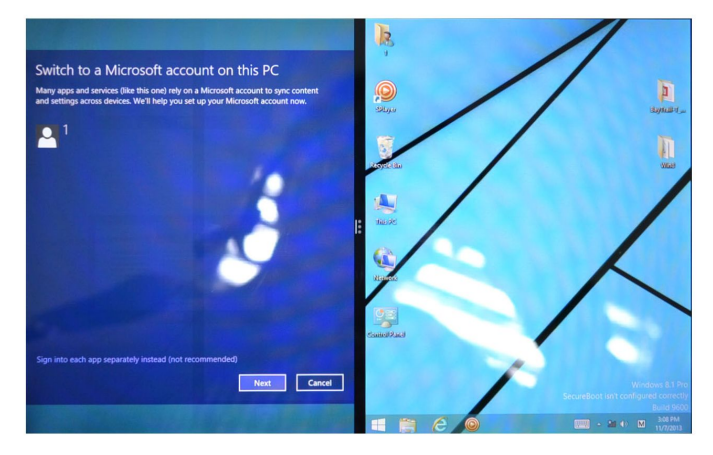

(Figure 2)

# Ⅴ**. Basic Operations**

1. Dormancy, restart and power off

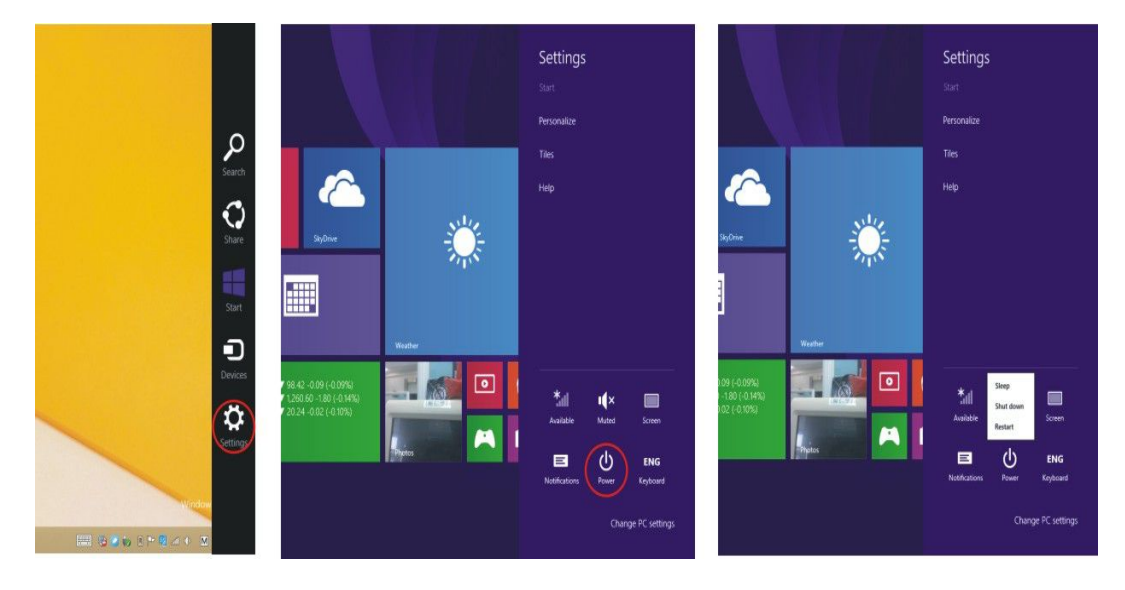

# 2. Security Management

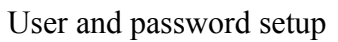

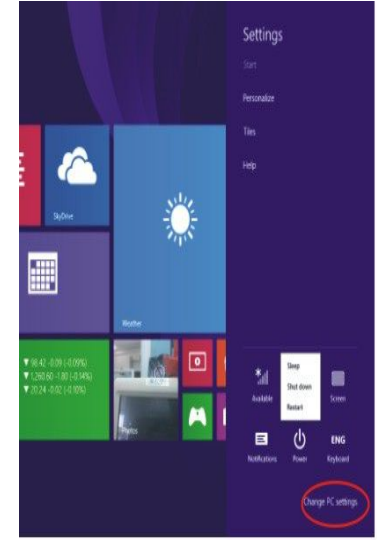

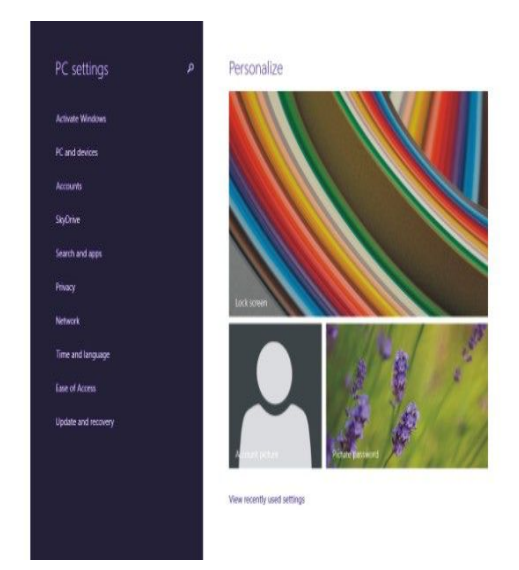

Method for quick setup:

Click the "Setup" button in "Charm" setup, and select "Change PC settings". Select "Accounts" on the left and click "Create local account" in "Your account" on the right side. After inputting the password of Complete Windows Live ID Account, input username, password, confirm password and password prompt.

3. Wi-Fi ,Bluetooth, Flight mode

Open PC Settings – Network Wireless – Flight mode to turn off/ on Wi-Fi & Bluetooth

# **VI. Battery charging**

Connect one end of the power adaptor to socket, and the other end to the power socket of the device for charging. It takes around 5 hours to charge to full battery. Please only use the provided 5V/ 2.5 A power adapter.

During charging, the icon of battery will be  $\Box$  and when charging completes, the icon will be

- It is not possible to charge the device via a USB cable.
- You can still use the device while charging, but this will prolong the charging time.
- Use the device at least once every week.
- Fully charge the battery regularly.
- Don't keep the battery empty for a long time.

#### *Note:*

*In order the Wi-Fi work fine, the battery should be charged for a minimum of 30%.*

# **VII. Specifications**

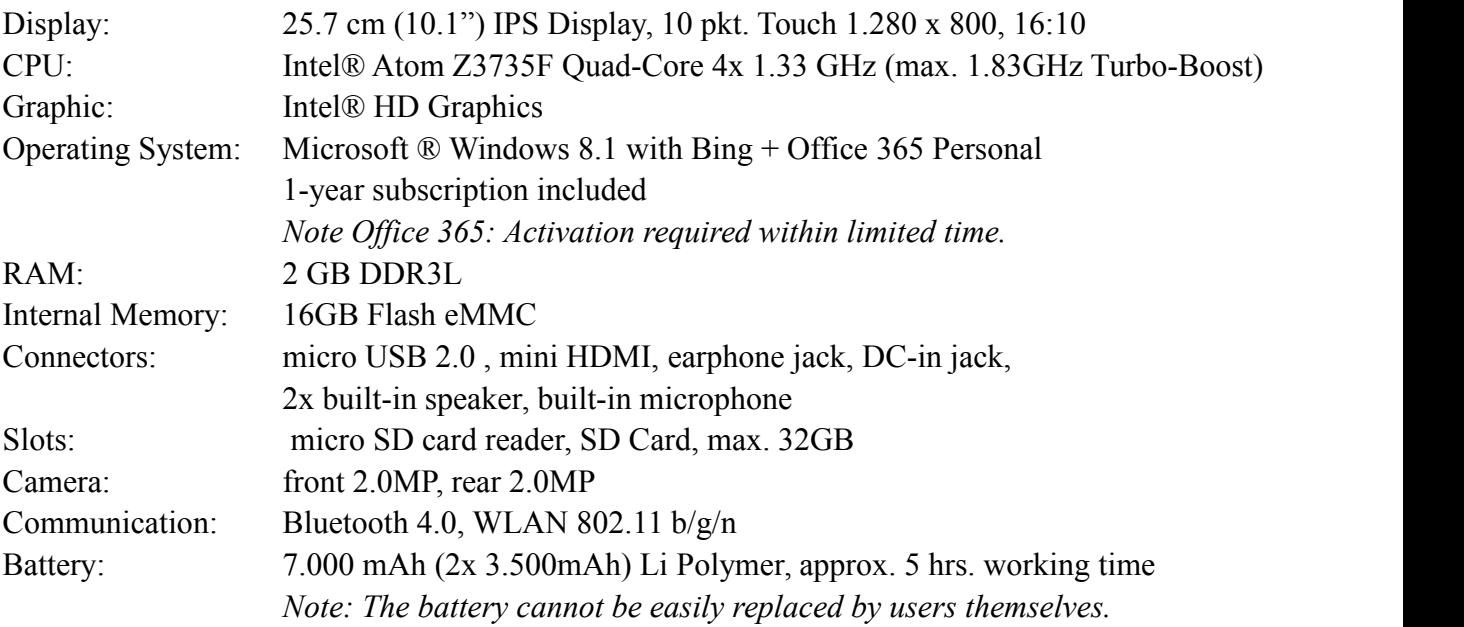

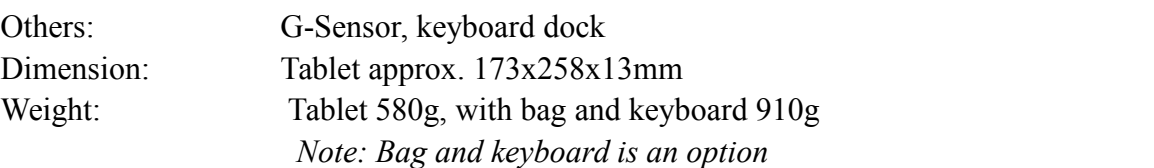

### **VIII. R&TTE Directive**

This product complies with the essential requirements of Directive 1999/5/EC. This product is intended for home and office use in all member states of the EU.

# **IX. Manufacturer**

CAPTIVA® GmbH Siemensstrasse 9 D-85221 Dachau/ Germany Tel:  $++49(0) 8131 / 5695-0$ Fax:  $++49$  (0) 8131 / 5695-500

### **X. Information for energy saving**

- sequence of steps for achieving a stable power condition switch on the tablet – the tablet is booting – log on as a user – wait till all hardware profile and possibly connected peripherals are loaded
- all power saving settings were set by the manufacturer already. The user can , however, change this settings at control panel energy options. The display is switched off after 10 min and the sleep mode is executed after 30 minutes of user inactivity.
- switch of Wi-Fi, Bluetooth if they are not required

### **XI.Package content**

Tablet, Power Adapter, OTG cable micro USB – USB Type A, earphone, this manual *Note: Bag and keyboard is an option*

# **XII. BIOS – Setting & Bootmanager**

*Note: External keyboard (CAPTIVA Windows keyboard or USB keyboard) is required.*

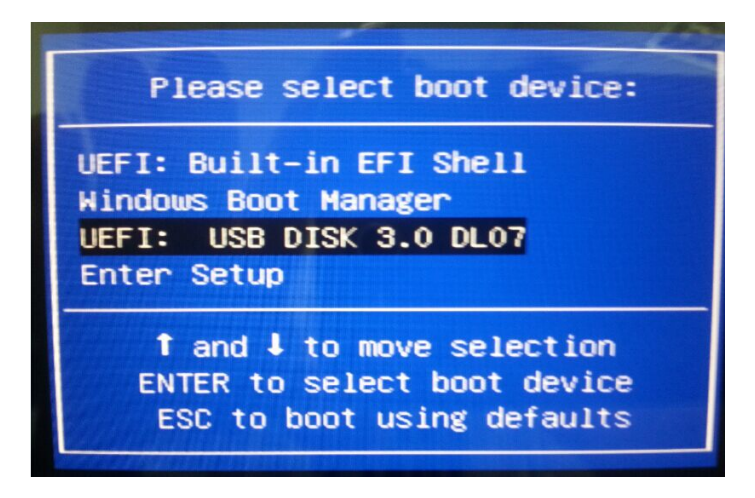

Turn on Tablet PC. When Intel Logo appears, press and hold

- **-** ESC or DEL button for **BIOS Setting**
- **-** F7 button for **Device Boot Manager**

# **XIII. Troubleshooting**

1. Cannot turn on the tablet

Check the tablet's power level; please charge it before starting. In case your tablet still cannot be turned on, please try to reset it.

- 2. No sound from earphone Check if volume is set to "0". Or earphone may be broken, please change for another one.
- 3. Big noise Check if there is dust in the earphone or speaker. Check if the file is broken.
- 4. Screen drift or unresponsive screen Reset the tablet and power it on again.

#### **Einführung**

Vielen Dank, dass Sie sich für dieses Tablet entschieden haben.

Das Tablet ist sehr praktisch für den Beruf (Unterstützung von Word, Excel, Senden und Empfangen von E-Mails) und die Freizeit.Es läuft mit dem Betriebssystem Microsoft Windows 8.1, verfügt über einen Intel Atom Quad-Core-Prozessor und einen äußerst reaktionsfreudigen, kapazitiven Touchscreen-Bildschirm für ein angenehmes Benutzererlebnis. Diese Anleitung soll es Benutzern ermöglichen, das Produkt kennenzulernen und sich so schnell wie möglich damit vertraut zu machen. Hier finden Sie eine kurze Vorstellung des Tastaturlayouts und Definitionen in Wort und Bild. Bitte lesen Sie diese Bedienungsanleitung sorgfältig durch, bevor Sie mit der Verwendung beginnen.

#### **Inhalt**

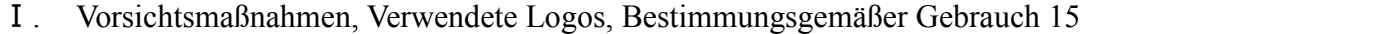

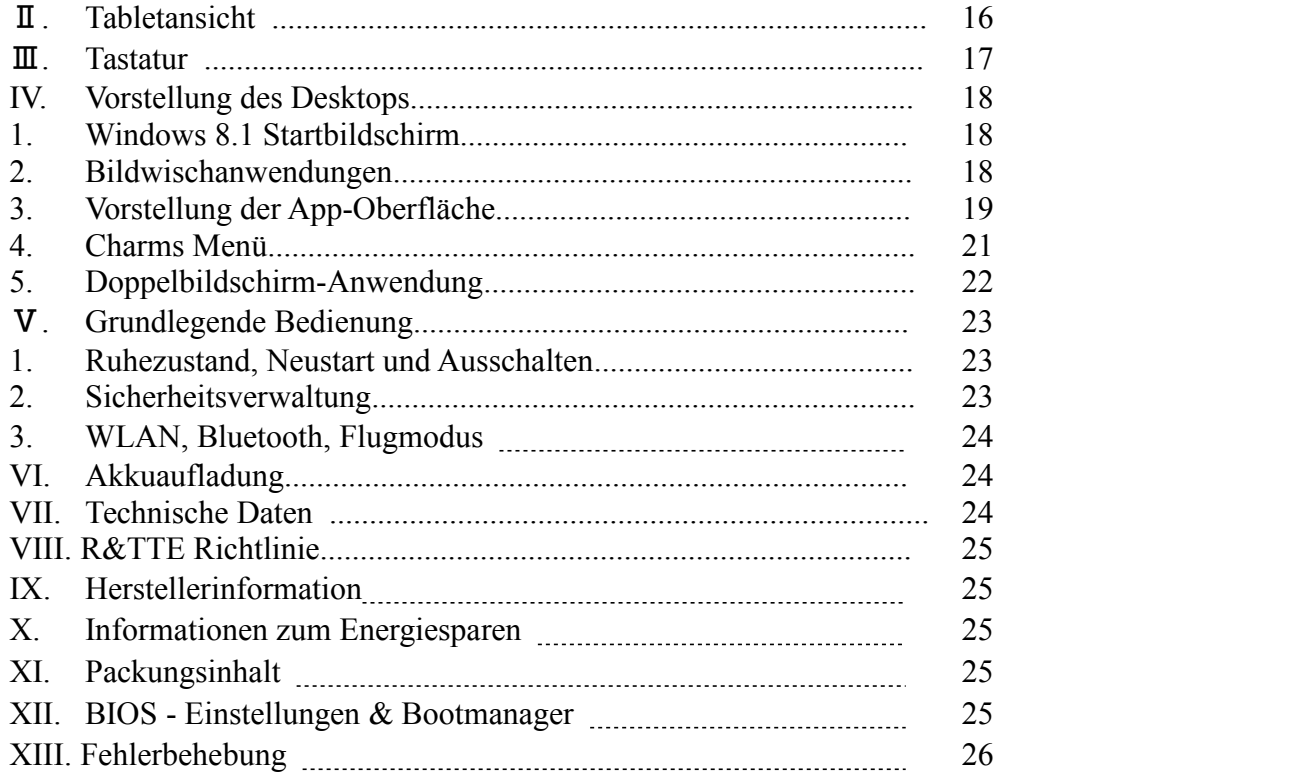

#### **Wichtige Hinweise:**

- 1. Laden Sie die Batterie vor dem erstmaligen Einschalten mindestens 12 Stunden lang auf.
- 2. Das Display hat 2 Schutzfolien, eine Transportschutzfolie sowie Displayschutzfolie. Die Transportschutzfolie schützt das Display während dem Transportweg. Sie können diese Schutzfolie vor der Inbetriebnahme entfernen. Die Displayschutzfolie schützt das Display gegen Kratzer während der Touchbedienung. Bitte entfernen Sie diese Schutzfolie nicht vom Display.

# Ⅰ**. Vorsichtsmaßnahmen vor der Verwendung**

- 1. Dieses Produkt ist für die Verwendung in nicht tropischen Gebieten auf einer Höhe von unter 2.000 m geeignet.
- 2. Achten Sie darauf, dass das Produkt nicht auf den Boden fällt, da es sonst stark beschädigt werden könnte.
- 3. Halten Sie das Tablet von Regen, Feuchtigkeit, direktem Sonnenlicht und Wärmequellen fern.
- 4. Vermeiden Sie möglichst, das Tablet in stark magnetischen und stark statischen Umgebungen zu verwenden.
- 5. Sollte Wasser oder eine andere Flüssigkeit auf das Produkt spritzen, schließen Sie es sofort und verwenden Sie es erst wieder, wenn es trocken ist.
- 6. Reinigen Sie dieses Produkt nicht mit chemischen Reinigungsmitteln oder anderen Flüssigkeiten, um Schäden durch Korrosion und Feuchtigkeit zu vermeiden. Reinigen Sie das Produkt bei Bedarf mit einem trockenen, weichen Papiertuch.
- 7. Behandeln Sie den Bildschirm vorsichtig. Verwenden Sie zum Entfernen von Fingerabdrücken oder Staub auf dem Bildschirm ein weiches Tuch für Kameraobjektive statt scheuender Stoffe oder Flüssigkeiten.
- 8. Bitte sichern Sie Ihre wichtigen Dateien immer, um einen Verlust zu vermeiden.
- 9. Bitte zerlegen Sie dieses Produkt nicht, da sonst die Garantie erlischt.
- 10. Trennen Sie das Tablet nicht von der Stromversorgung, wenn eine Formatierung, ein Upload oder ein Download durchgeführt wird, da dies sonst zu Programmfehlern führen kann.
- 11. Das Tablet kann nicht über den USB-Anschluss aufgeladen werden. Wenn Sie das Tablet aufladen möchten, verwenden Sie bitte den mitgelieferten Netzadapter.
- 12. Bitte verwenden Sie den Original-Netzadapter für das Aufladen. Nicht konforme Ladegeräte können Schäden verursachen.
- 13. Schützen Sie das Netzkabel. Achten Sie beim Anschließen des Netzkabels darauf, nicht darauf zu treten oder Gegenstände darauf zu stellen, durch die es gequetscht werden kann. Schützen Sie speziell den an Geräte angeschlossenen Stecker des Netzkabels.
- 14. Dieses Produkt unterstützt die überwiegende Mehrzahl an 3G DONGLE-Netzwerkkarten gängiger Marken. Die 3G Dongle-Netzwerkkarten können sich unterscheiden. Sie sollten testen, ob sie funktionieren, bevor Sie sie kaufen.
- 15. Akkus

Die Akkus in diesem Produkt können nicht vom Benutzer selbst ausgetauscht werden. Bei Austausch durch Akkus des falschen Typs besteht Explosionsgefahr.

- 16. Wenn bei Verwendung von Kopfhörern die Lautstärke zu hoch ist, kann dies zu Hörschäden führen. Stellen Sie daher die Lautstärke des Players auf einen mittleren Pegel ein und passen Sie die Lautstärke dann bei der Verwendung an.
	-
- 17. Die Bilder in diesem Handbuch dienen nur Demonstrationszwecken und können sich vom eigentlichen Produkt unterscheiden.
- 18. Achtung!

Das Gerät enthält einen Akku. Defekte Akkus dürfen nicht mit dem Hausmüll entsorgt werden. Akkus können Schadstoffe enthalten, die für die Umwelt und die Gesundheit gefährlich sein können. Bitte entsorgen Sie den Akku über den Handel oder an kommunalen Recyclingstellen. Die Rückgabe ist kostenlos und gesetzlich vorgeschrieben. Bitte entsorgen Sie in den bereitgestellten Containern nur leere Akkus, deren Anschlussklemmen mit Klebeband versehen sind.

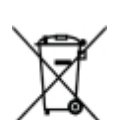

# **Verwendete Logos**

Alle Markennamen und Logos sind eingetragene Warenzeichen ihrer jeweiligen Eigentümer.

# **Bestimmungsgemäßer Gebrauch**

Dieses Produkt bietet viele Verwendungsmöglichkeiten. Zum Beispiel Surfen im Internet, Lesen von E-Books, Ansehen von Filmen, Spielen von Computerspielen und Kommunikation mit der ganzen Welt.

Dieses Produkt ist für den Gebrauch zu Hause und im Büro, jedoch nicht für die industrielle Verwendung gedacht.

### **II. Tabletansicht**

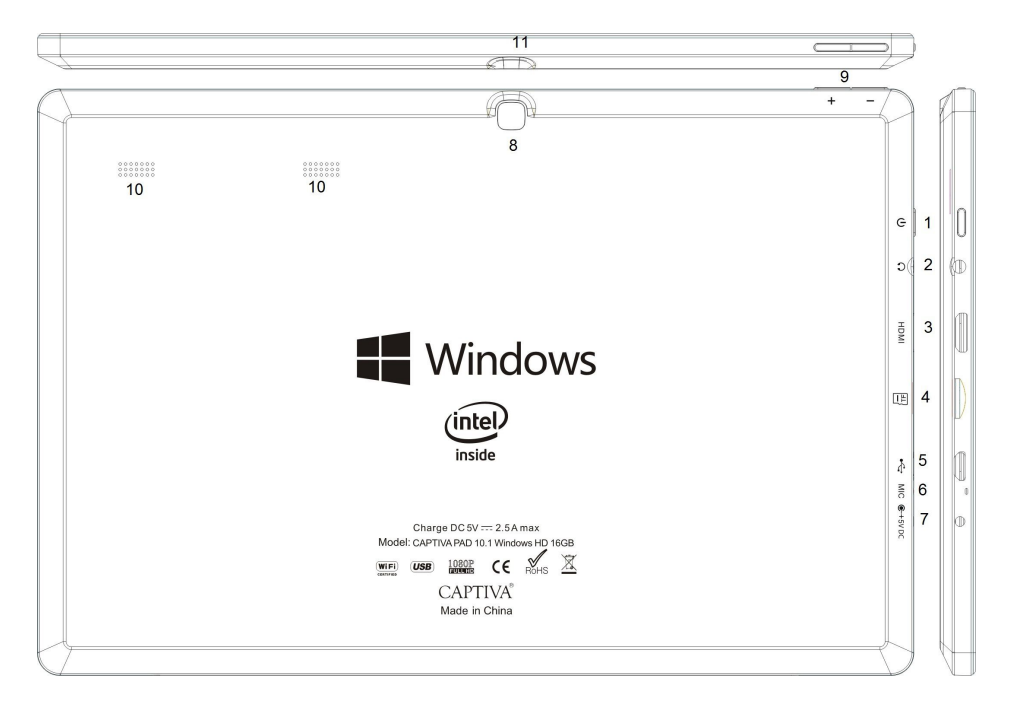

1. Einschalttaste: Einschalten des Tablets

Taste lange gedrückt halten um das Tablet auszuschalten (=Reset) Tablet eingeschaltet: Drücken Sie kurz diese Taste zum Starten oder zum Schließen des Touchscreen-Bildschirms. Sie können das Tabletmit dieser Taste auch in den Ruhezustand versetzen

oder aus dem Ruhezustand aktivieren.

*Hinweis: Warten Sie bitte 1-2 sek. bis der Touchscreen-Bildschirm wieder angezeigt wird, nachdem die Taste kurz betätigt wurde.*

- 2. Kopfhöreranschlussbuchse: Diese Buchse kann die Audiosignale des Tablet-PC`s an einen aktiven Lautsprecher oder Kopfhörer übertragen.
- 3. Mini HDMI Schnittstelle: High-Definition Multimedia Interface
- 4. Steckplatz für eine micro SD- oder micro SDHC Karte: Der integrierte Speicherkartenleser unterstützt die Formate micro SD und micro SDHC
- 5. Micro USB Anschluss
- 6. MIC: Mikrofon
- 7. DC In: Zum Aufladen des Akkus
- 8. Kamera an der Rückseite
- 9. Ton +/ Ton -: Erhöhen/ Verringern der Lautstärke
- 10. Lautsprecher
- 11. Kamera an der Vorderseite

# Ⅲ**. Tastatur**

Hinweis: Die Tastatur und Tasche ist eine Bestellmöglichkeit. Bitte prüfen Sie den Verpackungsinhalt auf der Verpackung *ob die Tastatur und Tasche enthalten ist.*

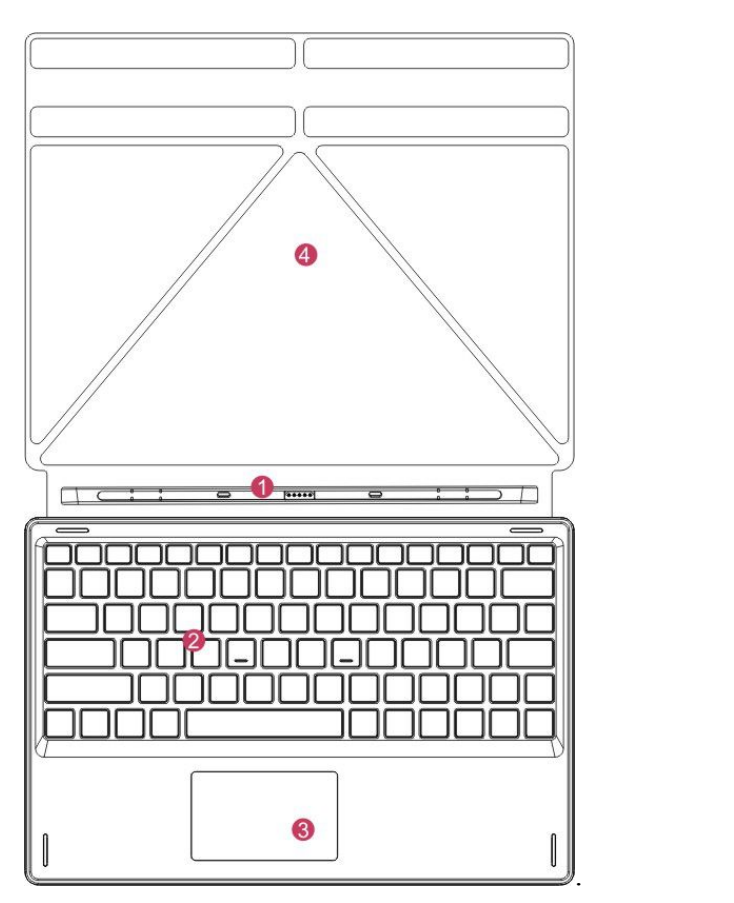

- ○1 Tastaturanschlussdock: Dieser Anschlussdock ist magnetisch. Dies ist praktisch für die Ausrichtung und feste Verbindung von Tablet-PC und Tastatur.
- ○2 Tastatur: Die Tastatur verfügt über QWERTZ-Tasten (deutsches Layout) und bietet optimalen Komfort beim Tippen.
- 3 Touchpad: Wird verwendet, um den Cursor auf dem Tablet-PC zu steuern. Hat dieselbe Funktion wie eine Maus.
- ○4 Tasche: Falten um den Tablet PC zu fixieren

Verwendung von Tablet und Tastatur

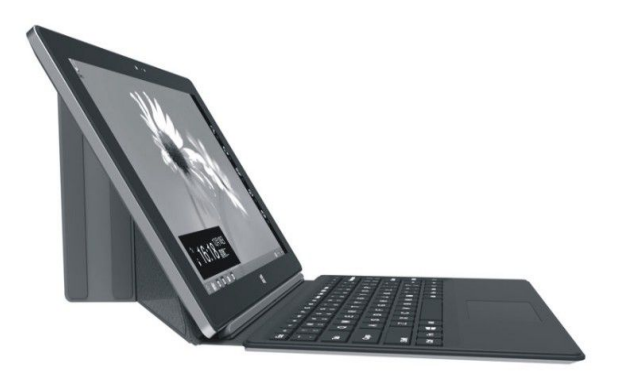

## **IV. Vorstellung des Desktops**

1. Windows 8.1-Startbildschirm:

Auf dem Startbildschirm sehen Sie viele Programme, die anhand von Bildern dargestellt sind. Diese Anwendungsprogramme werden in Form von "Magneten" angezeigt. Sie können sie ganz einfach aufrufen, indem Sie darauf klicken. Sie müssen sich mit Ihrem Konto anmelden, damit das Anwendungsprogramm vollständig ausgeführt wird.

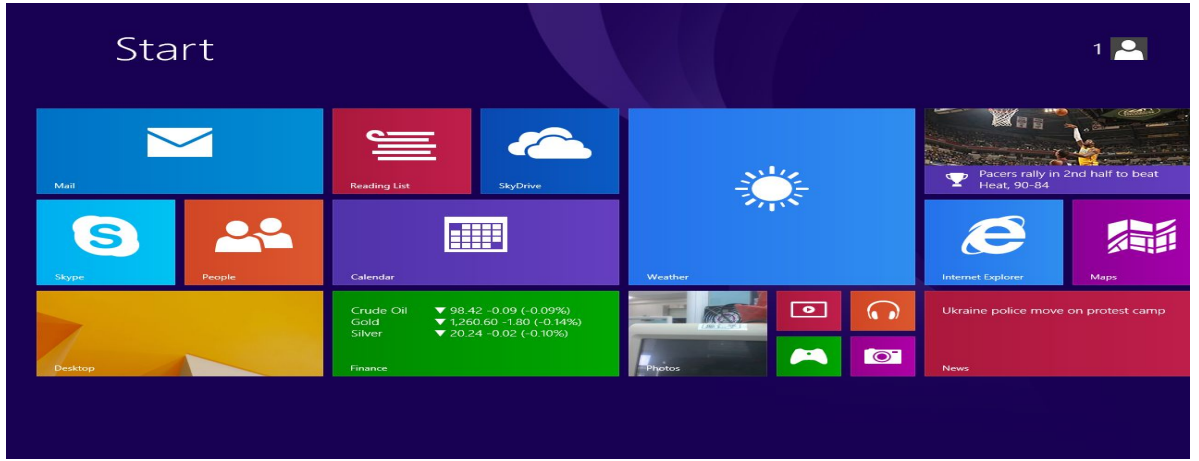

#### 2. Bildwischanwendungen

Nach rechts wischen Nach links wischen

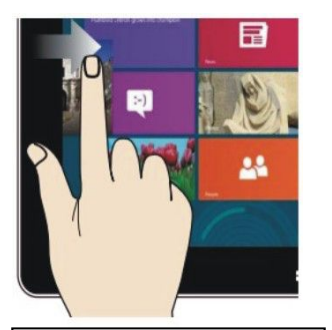

Wischen Sie von rechts nach links auf dem Bildschirm, um die Anwendung zu starten.

#### Verkleinern Vergrößern

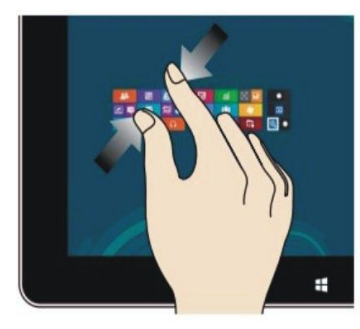

Bewegen Sie zwei Finger auf dem Bildschirm zusammen, um das Bild zu verkleinern.

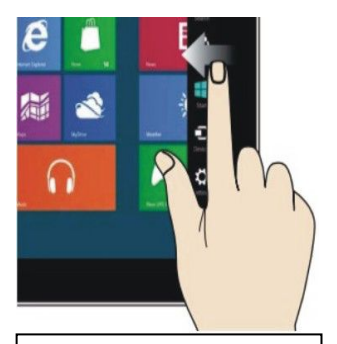

Wischen Sie von links nach rechts auf dem Bildschirm, um die Charm-Menüspalte zu starten.

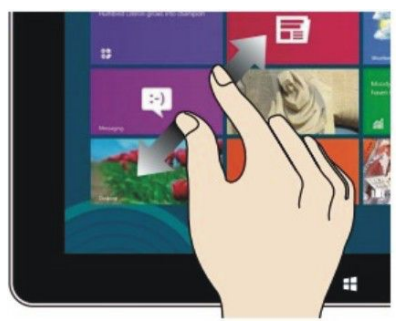

Bewegen Sie zwei Finger dem Bildschirm auseinander, um das Bild zu vergrößern.

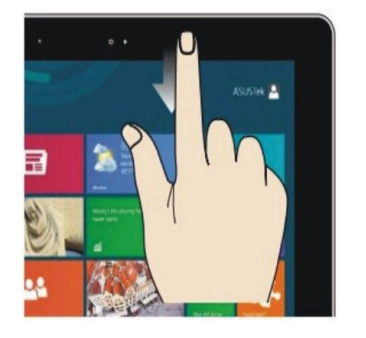

Wischen Sie auf dem Startbildschirm von oben, um alle Anwendungsprogramme zu sehen.

#### Nach unten wischen Mit dem Finger wischen

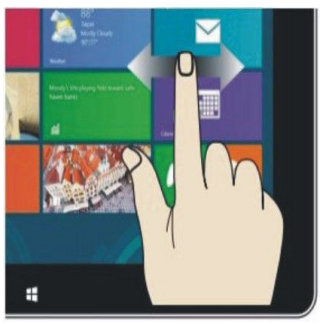

Wischen Sie auf dem Startbildschirm mit dem Finger nach rechts und links, um die Bilder und Programme zu verschieben.

#### Nach oben wischen

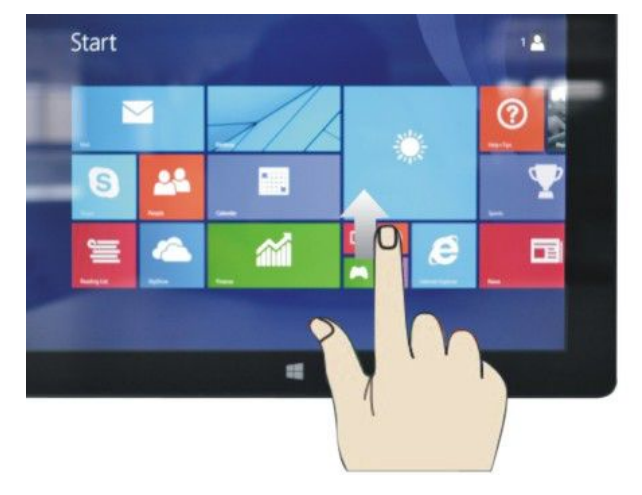

Wischen Sie auf dem Startbildschirm von unten nach oben auf dem Bildschirm, um alle Anwendungsprogrammschnittstellen (APPS) zu sehen.

#### 3. Vorstellung der App-Oberfläche

Neben den bereits auf dem Startbildschirm fixierten Anwendungsprogrammen können Sie auch andere Anwendungsprogramme starten, z. B. solche, die sich auf dem Tablet-PC befinden.

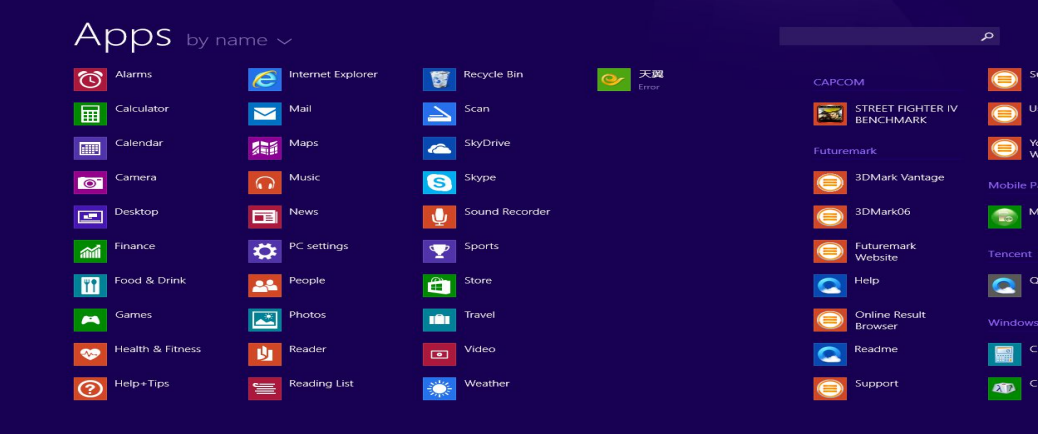

Wenn Sie weitere Anwendungsprogramme auf dem Startbildschirm fixieren möchten, gehen Sie wie unten abgebildet vor. Berühren Sie (1) leicht und halten Sie den Anwendungsprogrammmagneten ca. eine Sekunde lang und lassen Sie ihn dann los und wählen Sie (2), um ihn auf dem Startbildschirm zu fixieren.

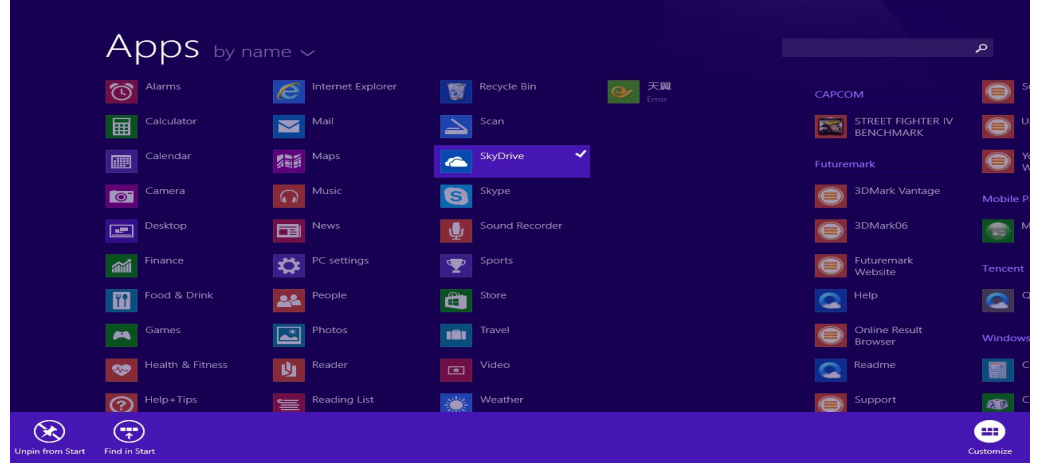

Wenn Sie dagegen eine bestimmte Anwendung auf dem Startbildschirm abbrechen oder löschen möchten, berühren Sie (1) leicht und halten Sie den Anwendungsprogrammmagneten ca. eine Sekunde lang und lassen Sie ihn dann los und wählen Sie die Attributsspalte (2), um die Fixierung des Programms und die Löschung zu beenden.

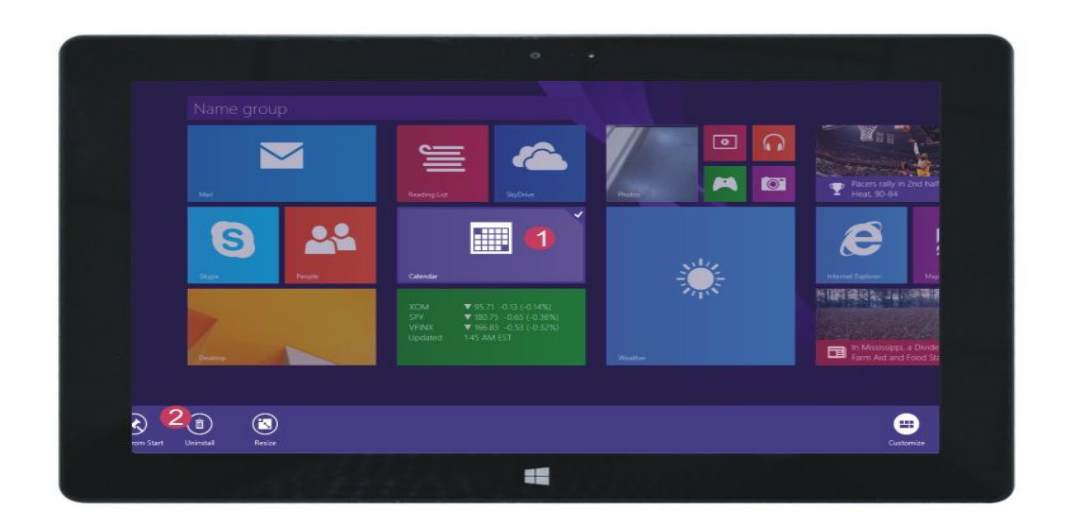

#### 4. Charms Menü

Wischen Sie von links nach rechts auf dem Bildschirm, um das Charms Menü zu starten, z. B.: Suchen, Teilen, Start, Geräte und Einstellungen.

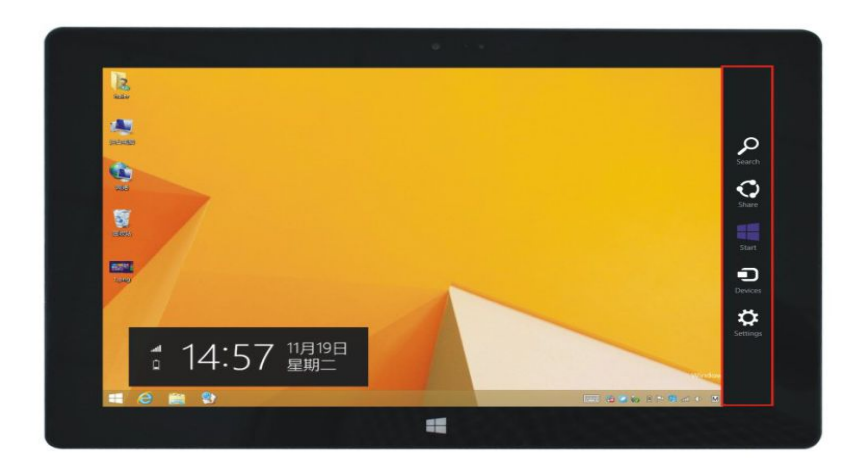

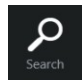

Sie können nach Dateien und Apps auf dem Tablet-PC suchen.

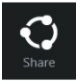

Sie können Dateien oder Fotos über E-Mail oder OneDrive weitergeben.

Tippen Sie darauf, um zum Startbildschirm zurückzukehren. Auf dem Startbildschirm können Sie diese Funktion auch verwenden, um zum Anwendungsprogramm zurückzukehren, das zuletzt geöffnet wurde.

Sie können Dateien über ein an den Tablet-PC angeschlossenes Gerät senden.

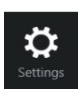

 $\bigoplus$ 

Allgemeine Einstellungen ändern.

#### Menü "Suchen" Menü "Teilen"

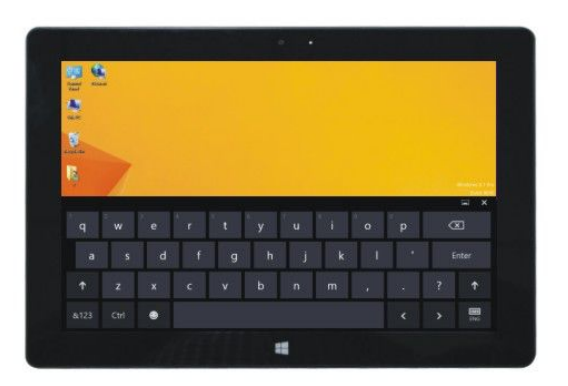

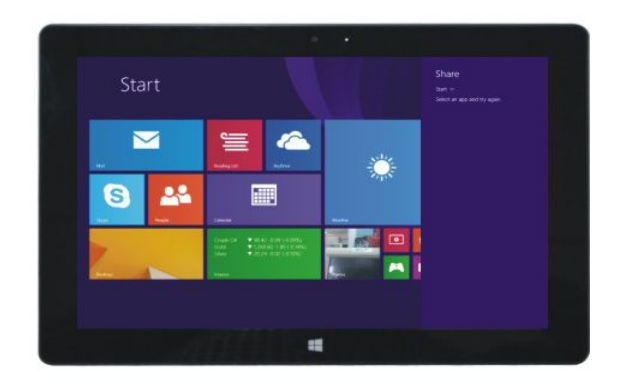

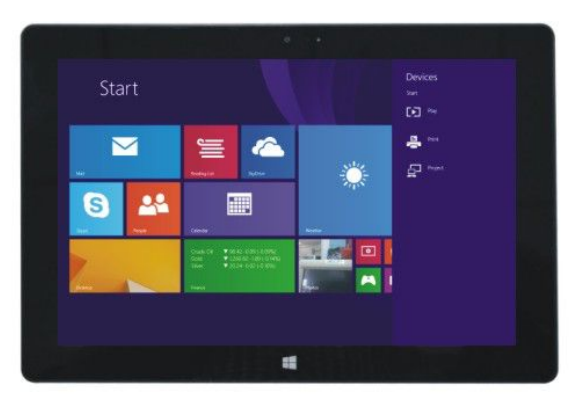

Menü "Gerät" Menü "Setup"

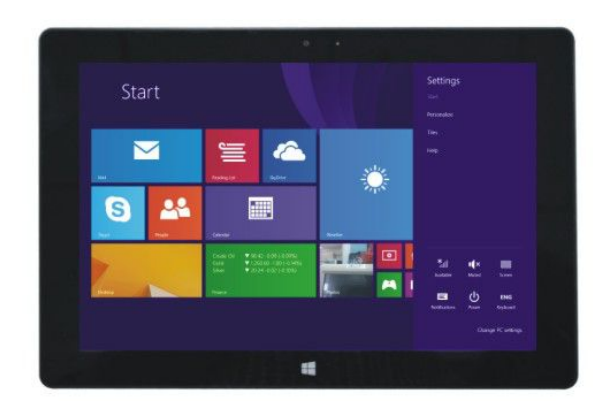

5. Doppelbildschirm-Anwendung

Wischen Sie auf dem Computer (Abb. 1) von links auf dem Bildschirm nach innen, ziehen und halten Sie. Lassen Sie los, wenn zwei Oberflächen erscheinen.

Drücken Sie (Abb. 2) die Teilungsschaltfläche auf der Teilungslinie in der Mitte und ziehen Sie nach rechts oder nach links, um die angezeigten Proportionen des doppelten Bildschirms anzupassen.

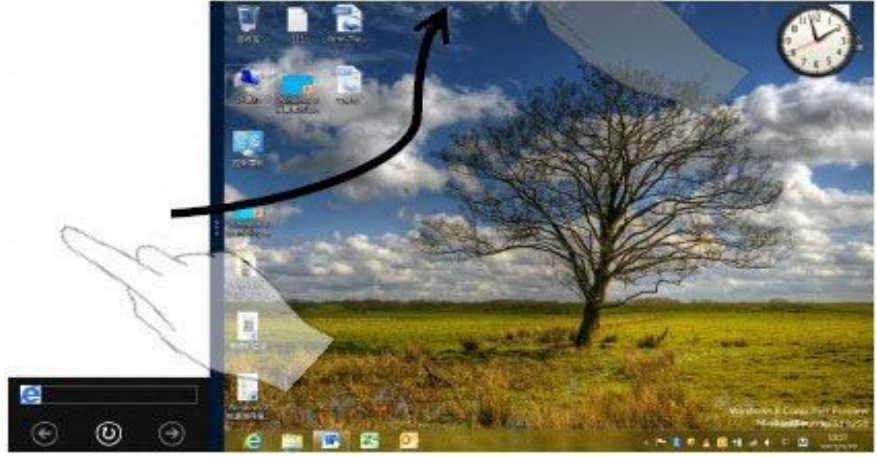

(Abb. 1)

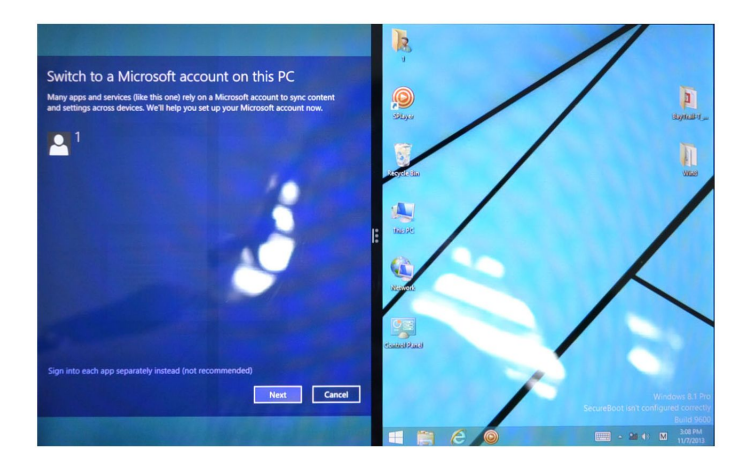

(Abb. 2)

# Ⅴ**. Grundlegende Bedienung**

1. Ruhezustand, Neustart und Ausschalten

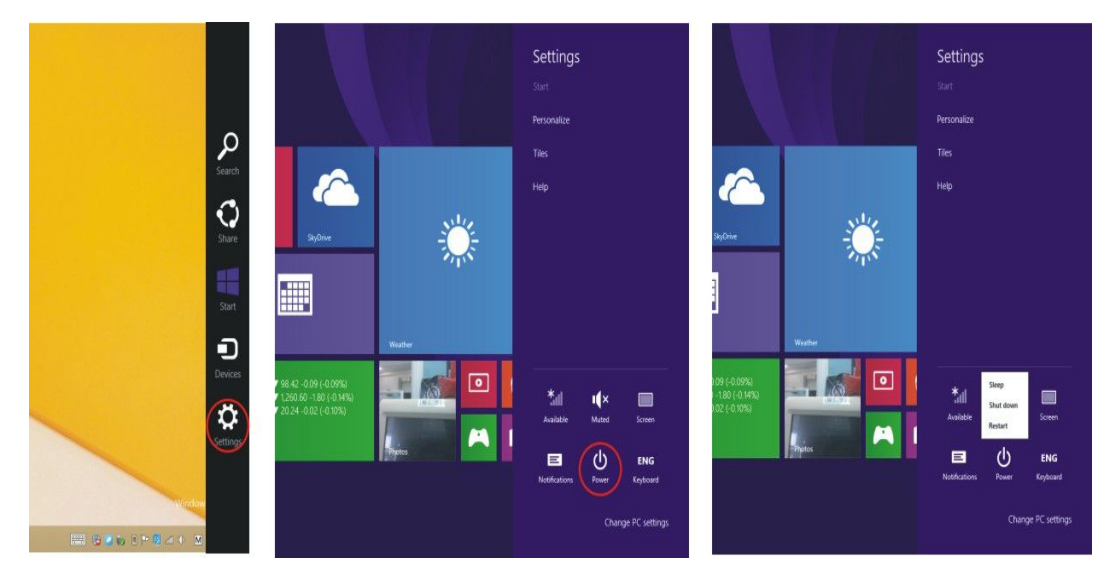

2. Sicherheitsverwaltung

Einrichtung von Benutzer und Passwort

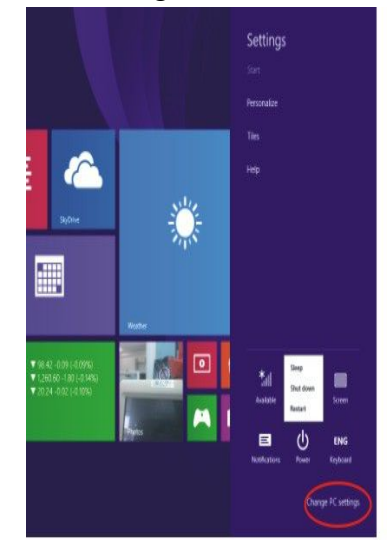

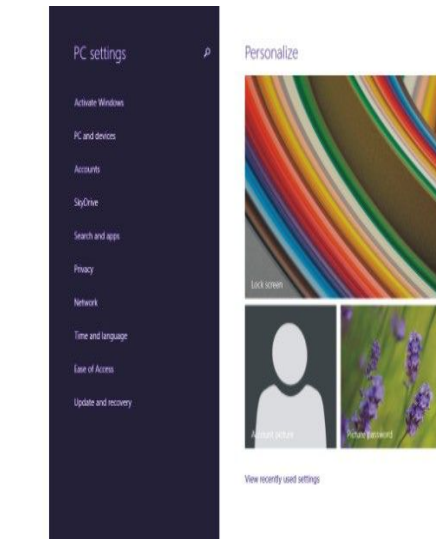

Verfahren für das schnelle Einrichten:

Klicken Sie auf die Schaltfläche "Einstellungen" im Charms Menü und wählen Sie "PC-Einstellungen ändern". Wählen Sie "Konten" auf der linken Seite und klicken Sie auf "Lokales Konto erstellen" unter "Ihr Konto" auf der rechten Seite. Geben Sie nach Eingabe des Passworts Ihres kompletten Windows Live ID-Kontos Ihren Benutzernamen und das Passwort ein, bestätigen Sie das Passwort und die Passworteingabeaufforderung.

3. Wi-Fi, Bluetooth, Flugmodus

Öffnen Sie "PC-Einstellungen" – "Drahtlosnetzwerk" – "Flugmodus", um Wi-Fi und Bluetooth aus-/einzuschalten.

# **VI. Akkuaufladung**

Schließen Sie zum Aufladen ein Ende des Netzadapters an die Steckdose und das andere Ende an die Strombuchse des Geräts an. Es dauert ca. 5 Stunden, um den Akku vollständig aufzuladen. Bitte verwenden Sie nur den mitgelieferten 5 V/2,5 A Netzadapter.

Während des Ladens wird das Akkusymbol **[33]** angezeigt. Wenn das Laden abgeschlossen ist, ändert sich das

Symbol zu

- Das Gerät kann nicht am USB-Eingang geladen werden,
- Sie können das Gerät während des Aufladens verwenden, dadurch verlängert sich aber die Ladezeit.
- Verwenden Sie das Gerät mindestens einmal in der Woche.
- Laden Sie den Akku regelmäßig auf.
- Lassen Sie den Akku nicht längere Zeit leer.

#### *Hinweis:*

*Für eine gute WLAN Verbindung, sollte der Akku zu mindestens 30 % aufgeladen sein.*

### **VII. Technische Daten**

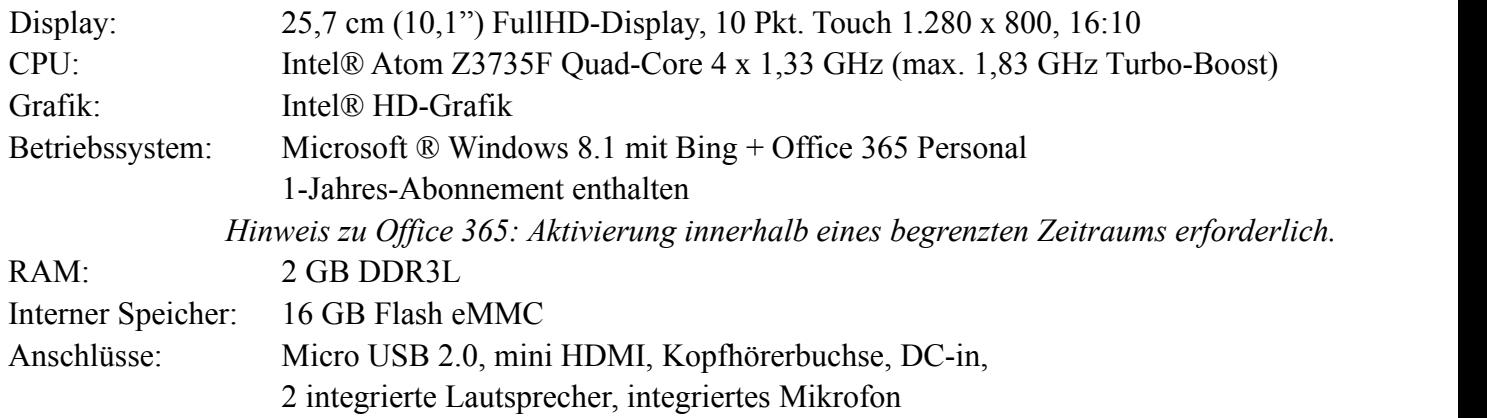

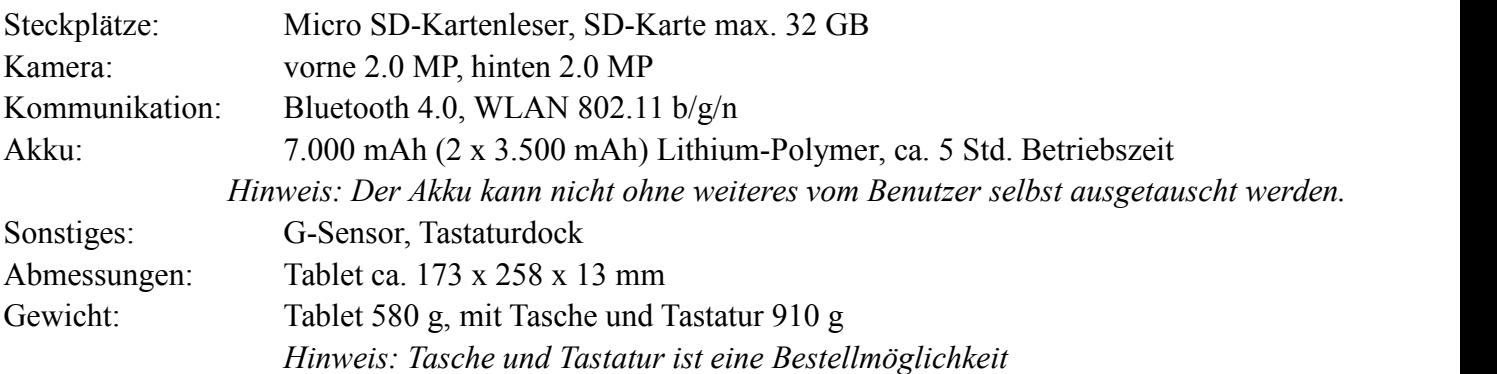

#### **VIII. R&TTE-Richtlinie**

Dieses Produkt erfüllt die wesentlichen Anforderungen der Richtlinie 1999/5/EG. Dieses Produkt ist für den privaten und gewerblichen Gebrauch in allen Mitgliedsstaaten der EU vorgesehen.

#### **IX. Hersteller**

CAPTIVA® GmbH Siemensstrase 9 D-85221 Dachau/Deutschland Tel.:  $++49(0)8131/5695-0$ Fax:  $++49$  (0) 8131 / 5695-500

#### **X. Informationen zum Energiesparen**

- Reihenfolge der Schritte für die Erreichung eines stabilen Energiezustands Schalten Sie das Tablet ein. Das Tablet fährt hoch. Melden Sie sich als Benutzer an und warten Sie, bis das gesamte Hardwareprofil und eventuell angeschlossene Peripheriegeräte geladen sind.
- Alle Energiespareinstellungen wurden bereits vom Hersteller eingestellt. Der Benutzer kann diese Einstellungen jedoch in den Energieoptionen in der Systemsteuerung ändern. Das Display wird nach 10 Minuten ausgeschaltet und der Ruhemodus wird nach 30 Minuten Inaktivität des Benutzers aktiviert.
- Schalten Sie WLAN, Bluetooth aus, wenn diese nicht benötigt werden.

### **XI.Packungsinhalt**

Tablet, Steckernetzteil, OTG Kabel micro USB – USB Typ A, In-Ear-Kopfhörer, dieses Handbuch *Hinweis: Tasche und Tastatur ist eine Bestellmöglichkeit*

### **XII. BIOS – Einstellungen & Bootmanager**

*Hinweis: Eine externe Tastatur (CAPTIVA Windows Tastatur oder USB Tastatur) wird benötigt.*

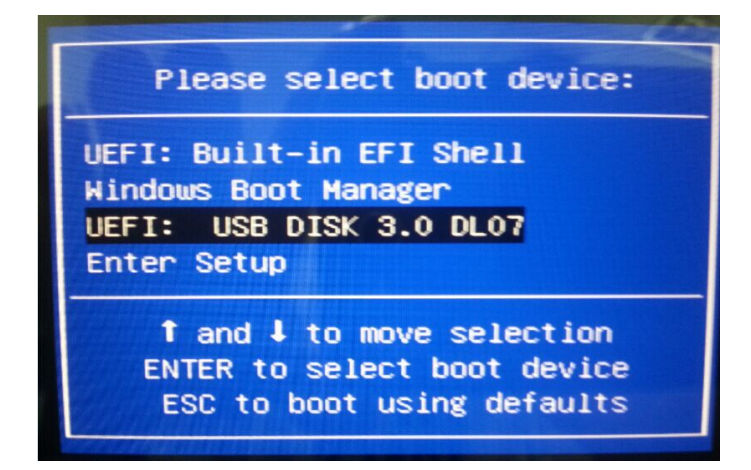

Schalten Sie das Tablet ein. Sobald das Intel Logo erscheint, drücken und halten Sie

- ESC oder Entf Taste für **BIOS Einstellungen**
- **-** F7 Taste für **Device Boot Manager**

# **XIII. Fehlerbehebung**

- 1. Tablet kann nicht eingeschaltet werden Prüfen Sie ob der Akku geladen ist. Bitte laden Sie es vor dem Einschalten auf. Falls es immer noch nicht eingeschaltet werden kann, können Sie versuchen, es zurückzusetzen.
- 2. Kein Ton vom Kopfhörer. Prüfen Sie, ob die Lautstärke auf "0" eingestellt ist. Oder der Kopfhörer könnte defekt sein. Bitte tauschen Sie ihn gegen einen anderen aus.
- 3. Rauschen

Prüfen Sie, ob sich Staub im Kopfhörer oder Lautsprecher befindet. Prüfen Sie, ob die Datei defekt ist.

4. Bildschirmverschiebung oder Bildschirm reagiert nicht Setzen Sie das Tablet zurück und schalten Sie es erneut ein.

# CAPTIVA® www.captiva-power.com